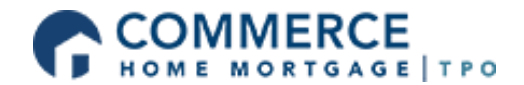

## Reissuing Credit into TPO Connect

Following the process will bring the credit report ordered by the Broker into the CHM system without re-pulling a new credit report.

Step 1: From the Loan Actions options, select *Order Credit*.

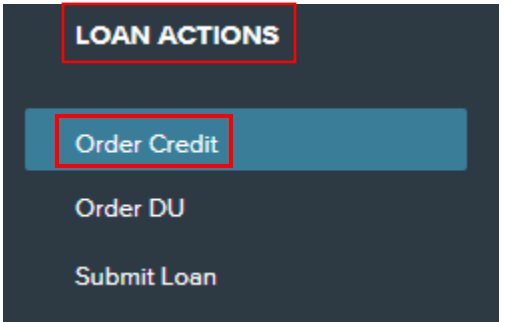

Step 2: From the *Credit Provider* drop down list, select the vendor that was used to pull the credit report. If the credit vendor is not showing in the drop down list, a new credit report may have to be ordered by CHM with an approved credit vendor.

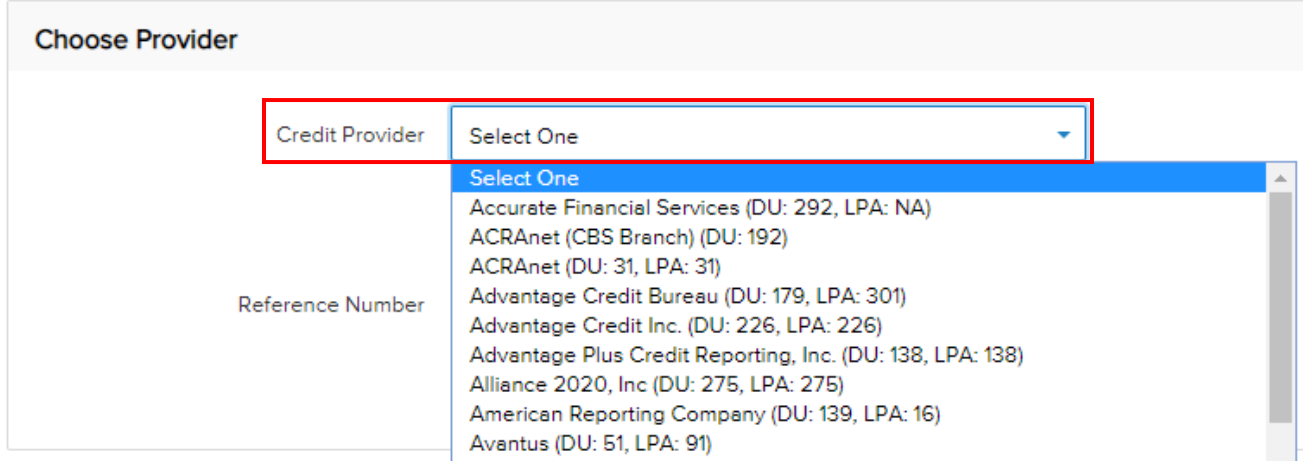

Step 3: Select the *Reissue Credit* option and input the credit report reference number into the field:

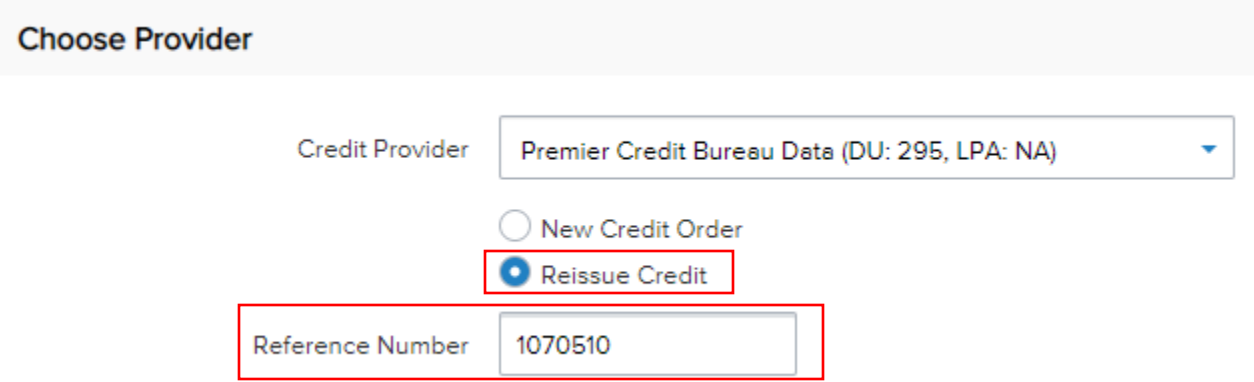

Step 4: Review the Request Type, Report Type and Credit Bureaus. CHM requires a Tri-Merged report with all three bureaus:

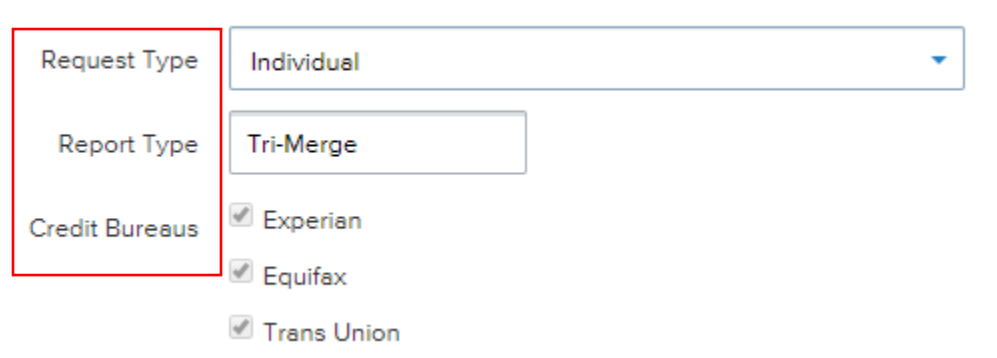

Step 5: The Broker will input their User Name and Password for the credit vendor they used to pull credit:

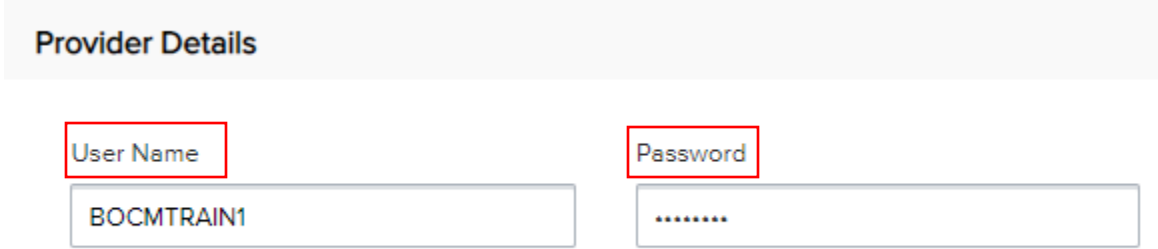

Step 6: Prior to requesting the Reissued Report, the borrower information should be reviewed:

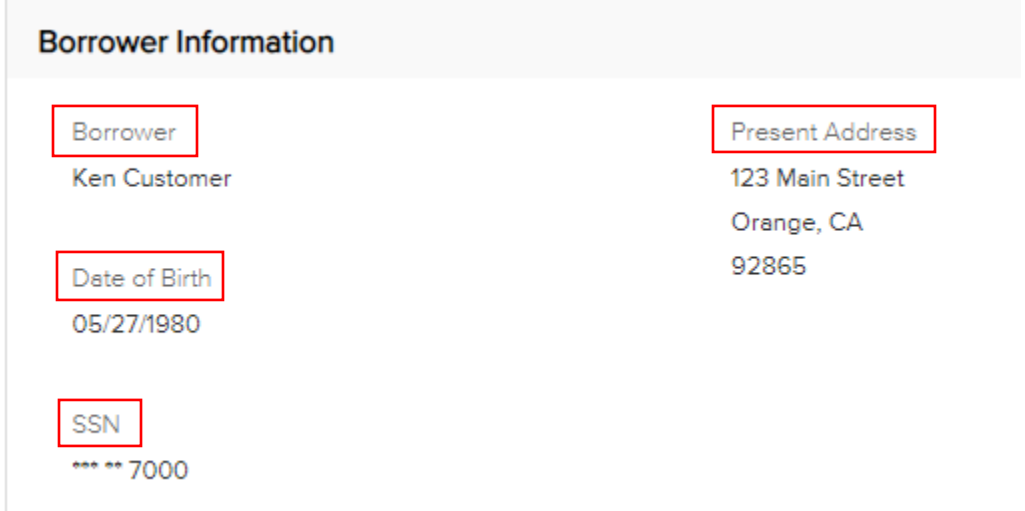

Step 7: Select the *Reissue Credit* button on the bottom right hand side of the screen:

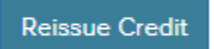

Step 8: The Processing messaging will appear towards the top of the TPO Connect screen:

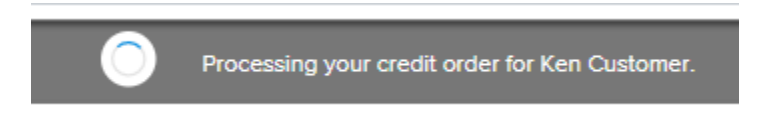

Step 9: When the credit report has been successfully reissued, it may be viewed or the liabilities added to the 1003, Assets & Liabilities section, by clicking on the desired button.

The borrower's credit report will automatically downloaded into the *Documents* section:

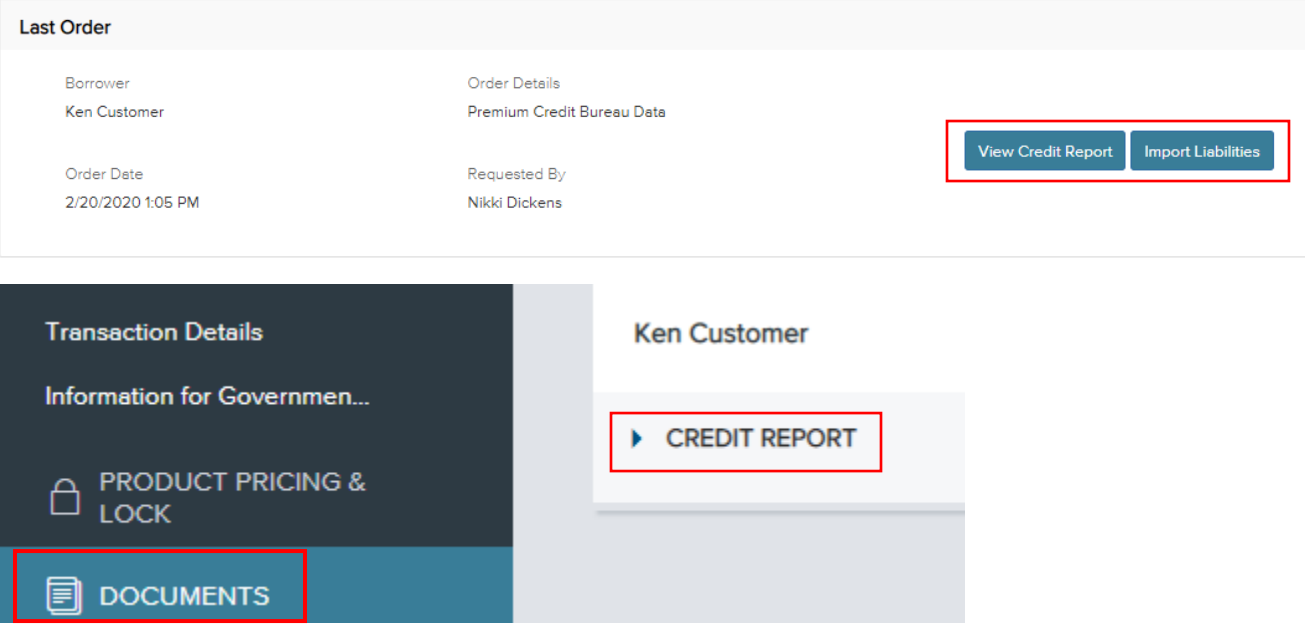

Step 10: Selecting the *Import Liabilities* button will bring up a menu of the liabilities showing on the borrower's credit report. To continue the import select the *Import Liabilities* button:

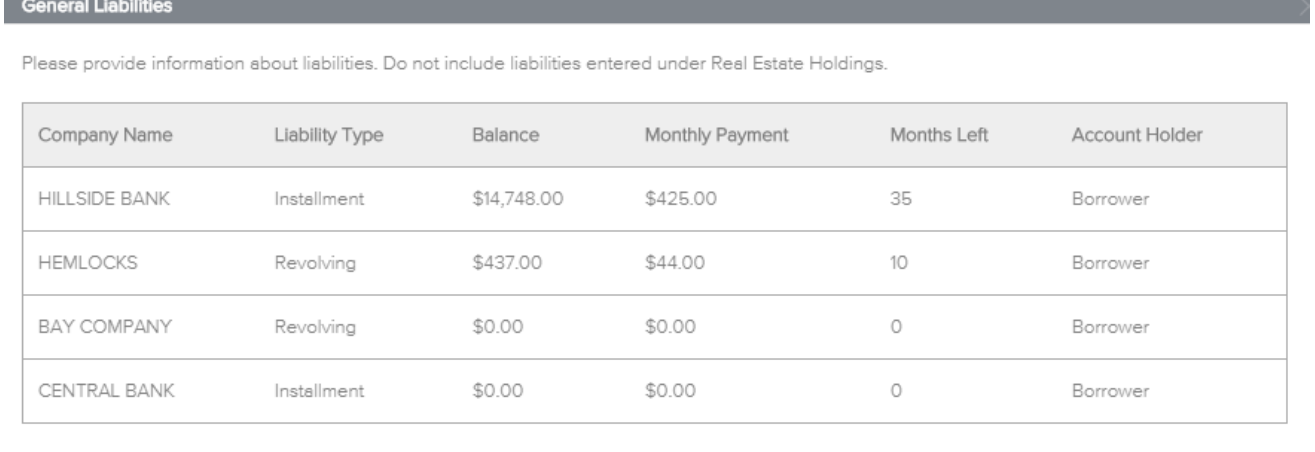

Import Liabilities Cancel  $\overline{a}$ 

Step 11: Should any liabilities be present on the 1003, they may be overridden by selecting the *Yes, Delete current liabilities* box and clicking on the *Continue* button:

Delete liabilities before importing? Yes. Delete current liabilities before importing. Cancel Continue

Step 12: You will be notified when the liabilities have been imported and click on the *Close* button:

J

Liabilities have been successfully imported.

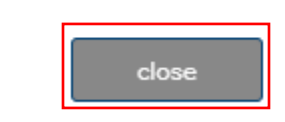